**2017 JA Bowling Classic**

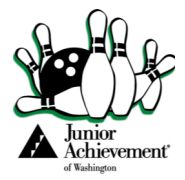

## **Online Tools**

## **You've got the tools! Here's how to use them**

After you register and set up your password, log into your personal fundraising page. Hover over My fundraising Tools. From here, you can access the "My Fundraising Tools" section and all it has to offer.

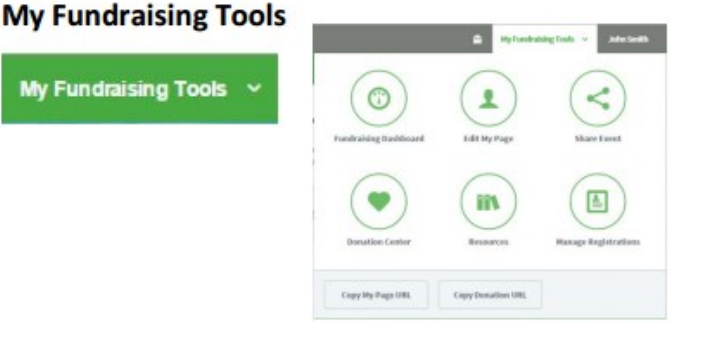

**Dashboard** gives a snapshot of your individual fundraising page.

**Share Event lets you get the word out about the event. You can email team members send** custom emails share the event on social media.

Explore this area to see the templates we have pre loaded for you to use. You can also schedule your sharing to make it convenient.

**BEST PRACTICE:** Schedule emails and social media posts to go out at intervals. An "Almost there!" post at 75% of goal, a "See you at the event" to team members the day before the event, a "Thank You" the day after the event...whatever you think is helpful. Schedule your posts ahead of time so you don't have to think about it!

**My Donations** shows all your donations and allows you to add Cash and Check donations which will show up in the "Offline Unverified" box.

**Resources** lists all the JA Bowling Classic resources you need.

**My Account** has all your personal information. You can edit your information and reset your password if need be.

**Our Team** shows information as it relates to your team. You can update your team name, fundraising goal, and recruitment goal. Enter Cash or Checks to credit your team goal. View team donations and team members.

**Change teams** (if your team doesn't fill up and you want to join another) or invite others to join your team.

**Edit My Page** and **Edit My Team Page** allows you to edit text on your individual and team fundraising pages. Using the gears in the upper right hand corner of each section.